## How to cancel the participation?

You can send participation cancellation request to tournament admin department. Following is the process of sending cancellation request

## **Step 1: Login to your account.**

**Step 2: Click on participation menu in header.** 

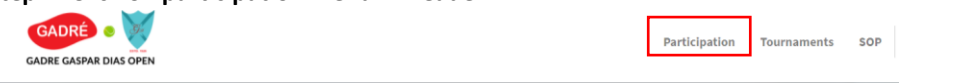

**If you are checking on mobile then you will get participation page menu by touching on 3 bars icon menu at the top left corner. Please touch on that icon. It will collapse down the menu box. Touch on Participation menu.**

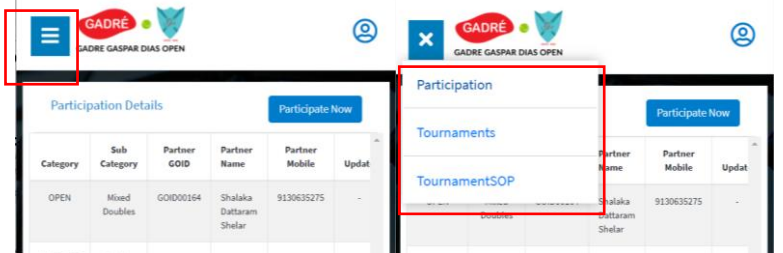

**Step 3: In participation details page you will see the list of your participated categories. In cancellation column click on cancel (Dustbin) icon.**

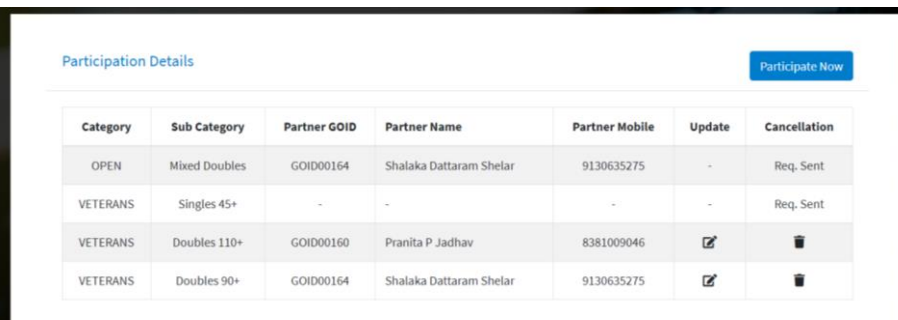

**Step 4: Participation cancellation confirmation pop up will be show. If you are sure to cancel participation then click on yes button.** 

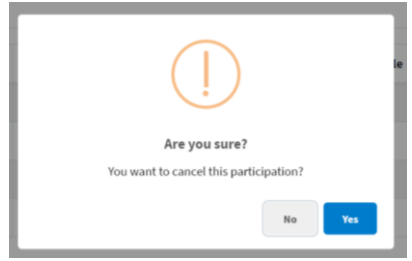

**Step 5: Enter your reason for participation cancellation.** 

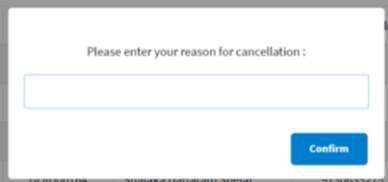

**Participation cancellation request will be sent to the tournament admin department.**

**Note: Requesting cancellation doesn't actually cancels your participation. All the actions will be taken by tournament admin department.**